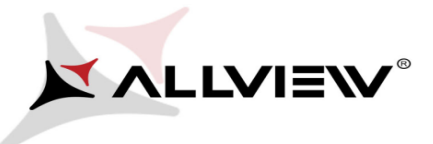

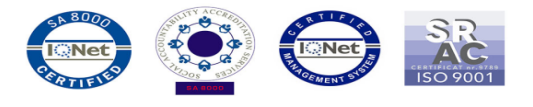

## *The software update procedure through OTA v1 - Allview Viva H10 LTE / 25.03.2015*

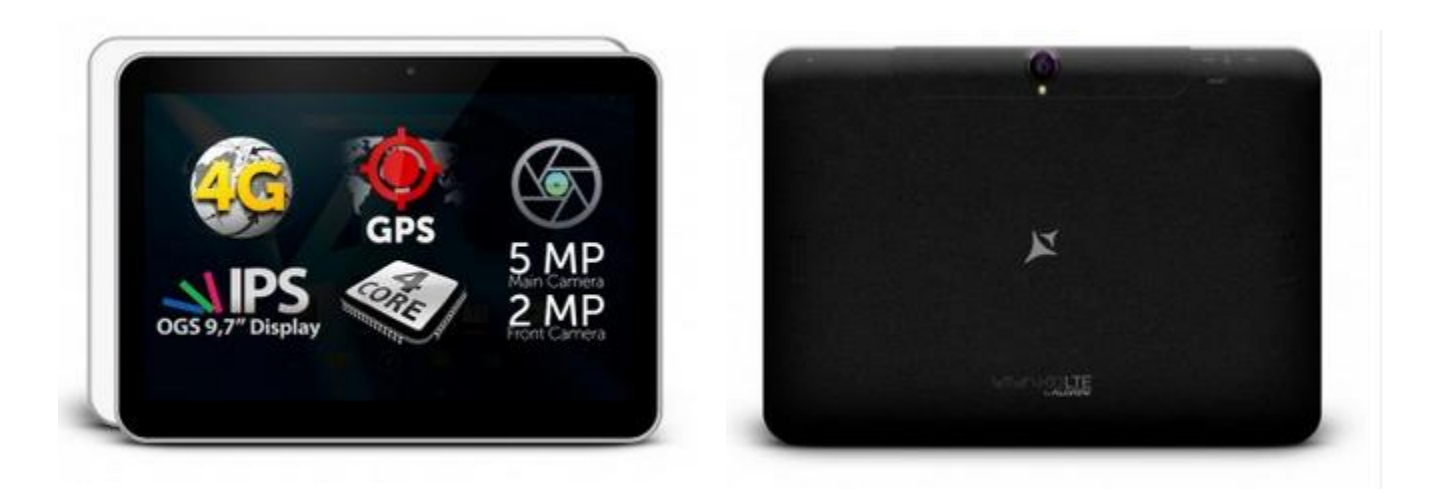

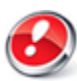

The software update advantages are:

- *software stability improvement;*
- *translations improvement;*
- *fixing some minor bugs.*

*ATTENTION! The tablet's battery needs to be fully charged before starting the procedure!*

*ATTENTION! Please do not stop under any circumstance the update operation.*

*The software update is an operation which is realised on own responsibility by following the steps below.*

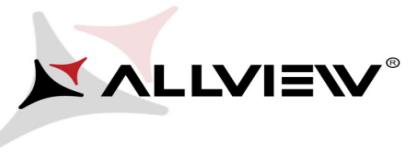

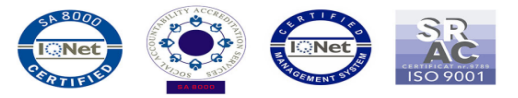

To update the software version of the **Allview Viva H10 LTE** tablet it is necessary to follow the next steps:

- 1. Turn on the tablet and connect it to a wireless network.
- 2. Open the *"System Update"* app from the apps menu:

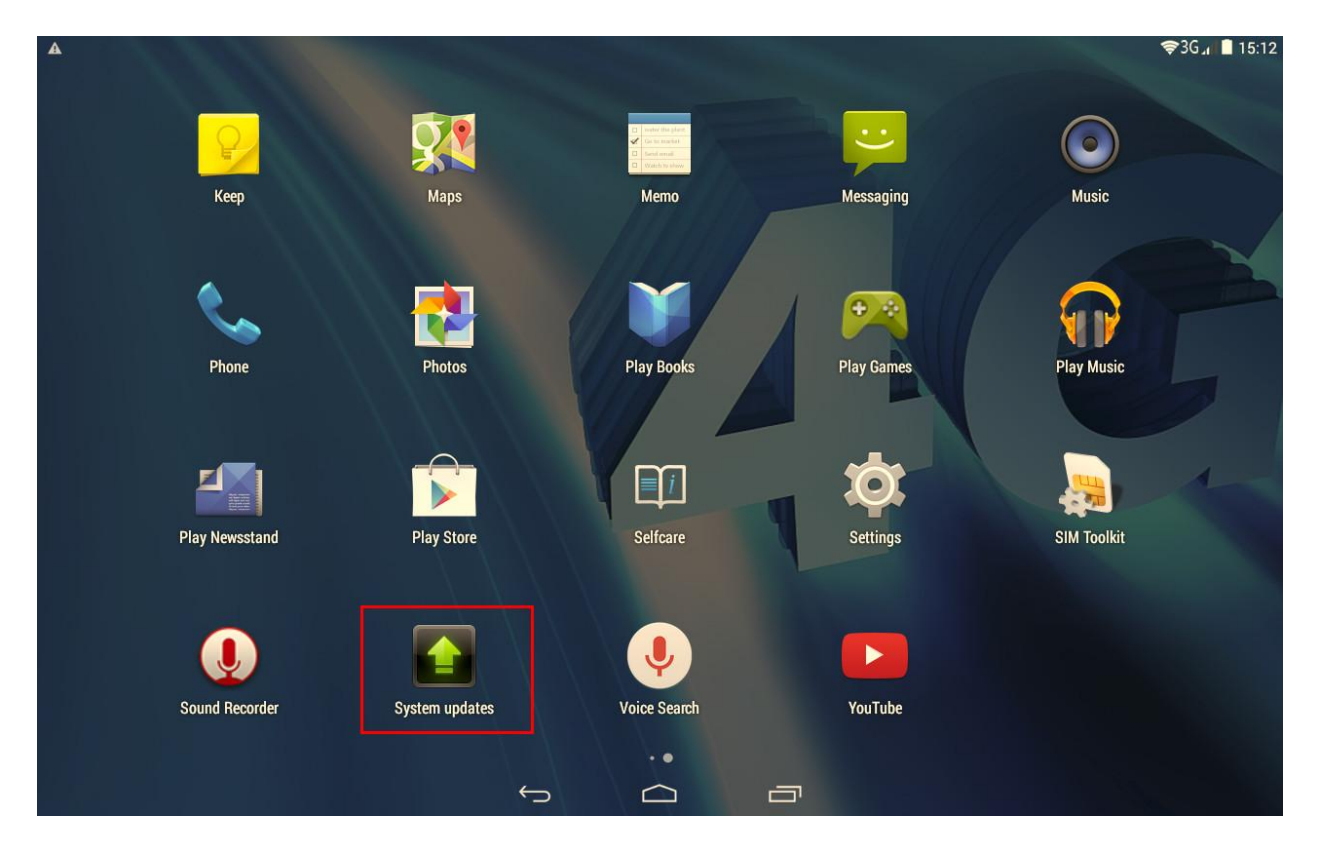

3. The *"System update"* app has detected a new software version (SV2.3). Tick the option: *Download*

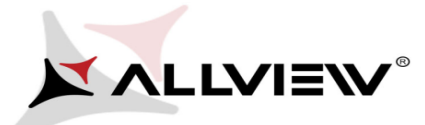

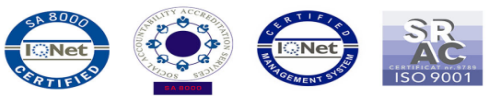

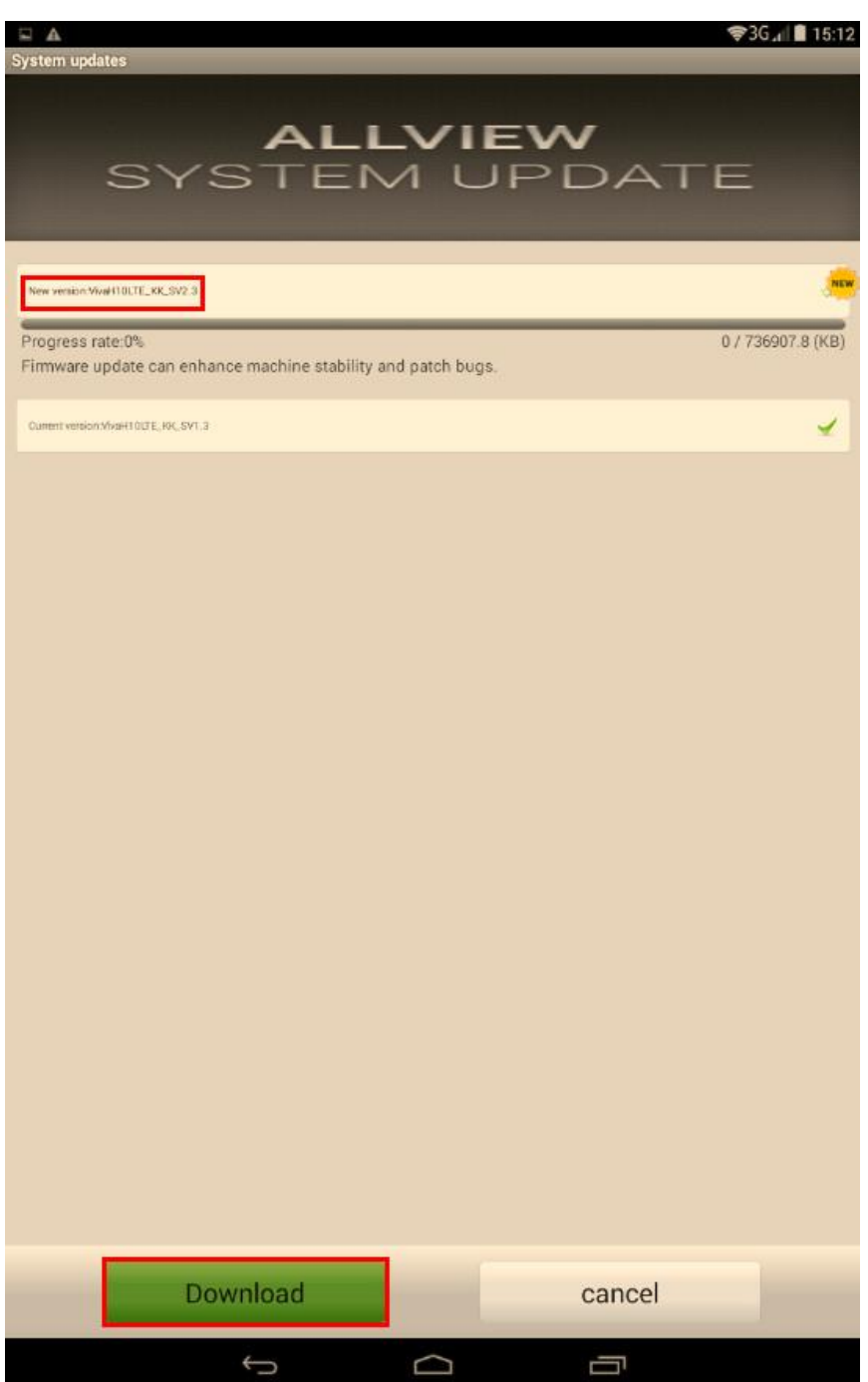

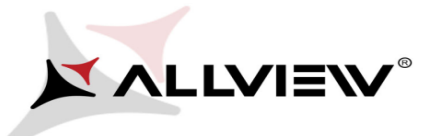

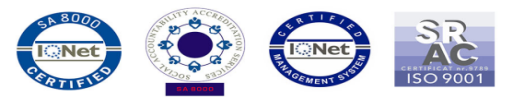

4. Please wait until the new software is downloaded in the tablet:

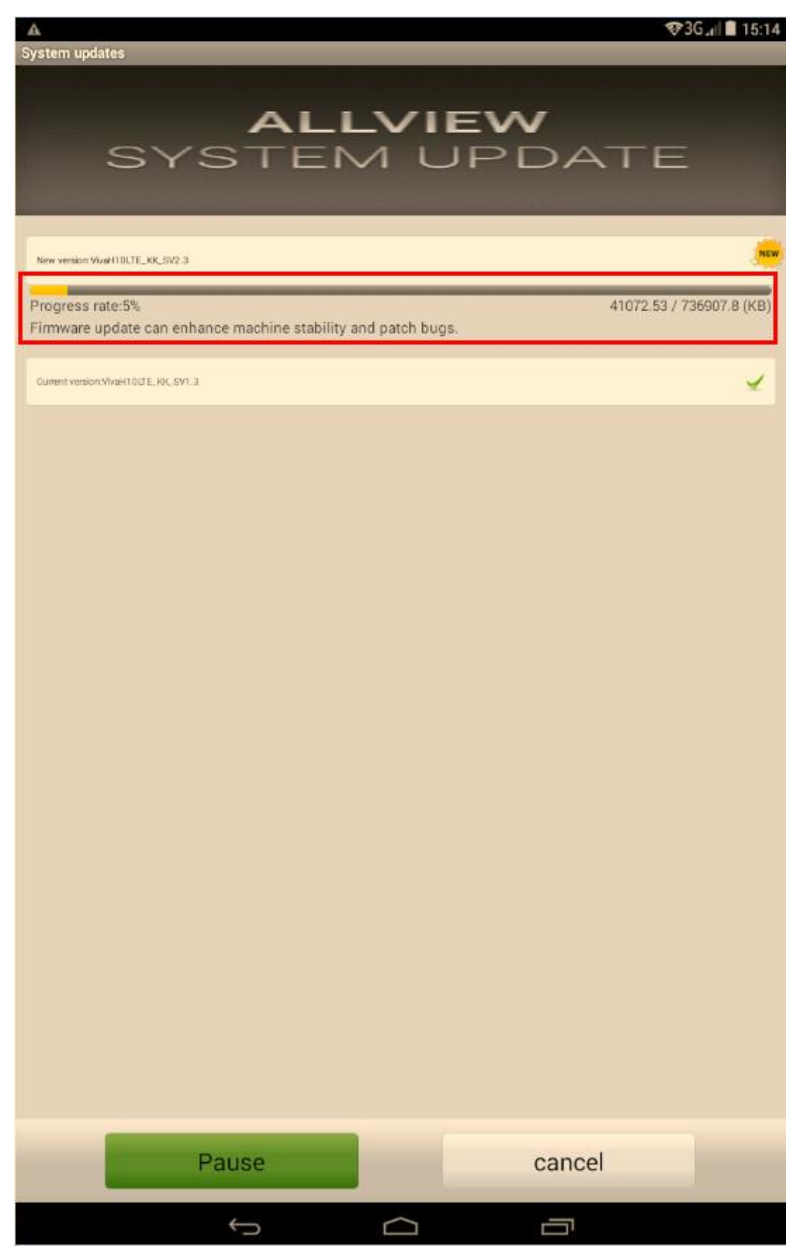

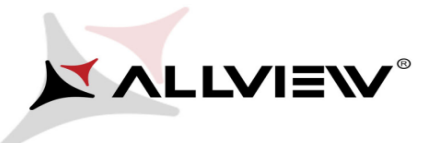

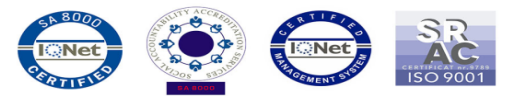

5. After the full software download, a message will be displayed on the tablet's screen that will inform you about this update:

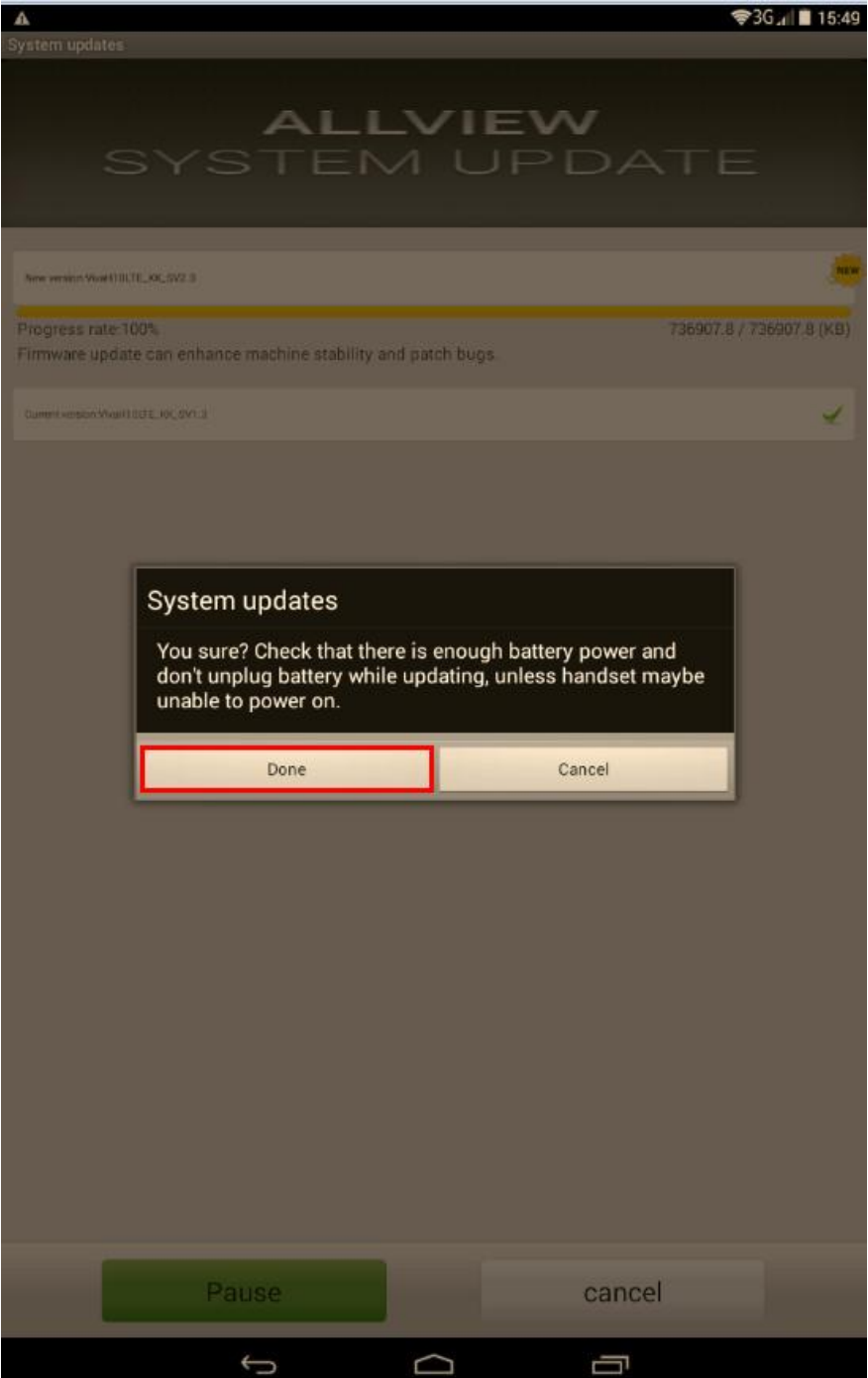

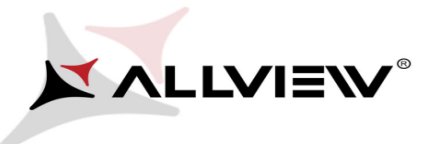

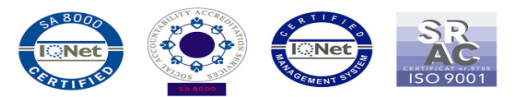

6. Select *Done.* The tablet will reboot and it will start automatically the update procedure.

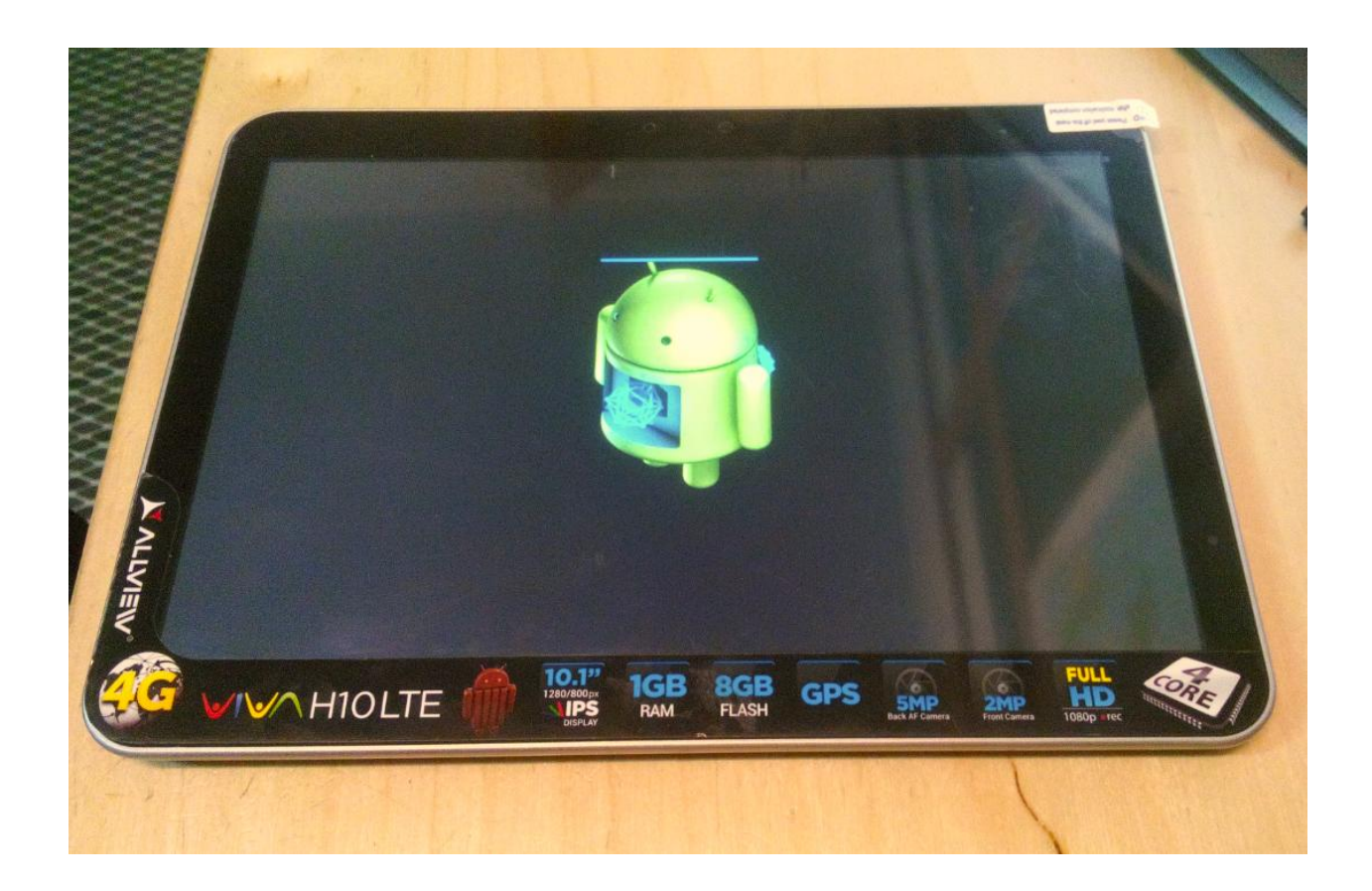

7. After the update process is finished, the tablet will reboot.

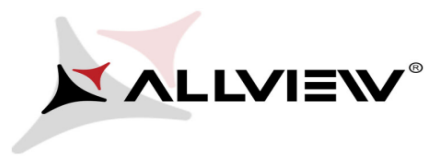

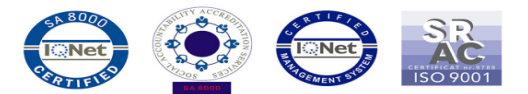

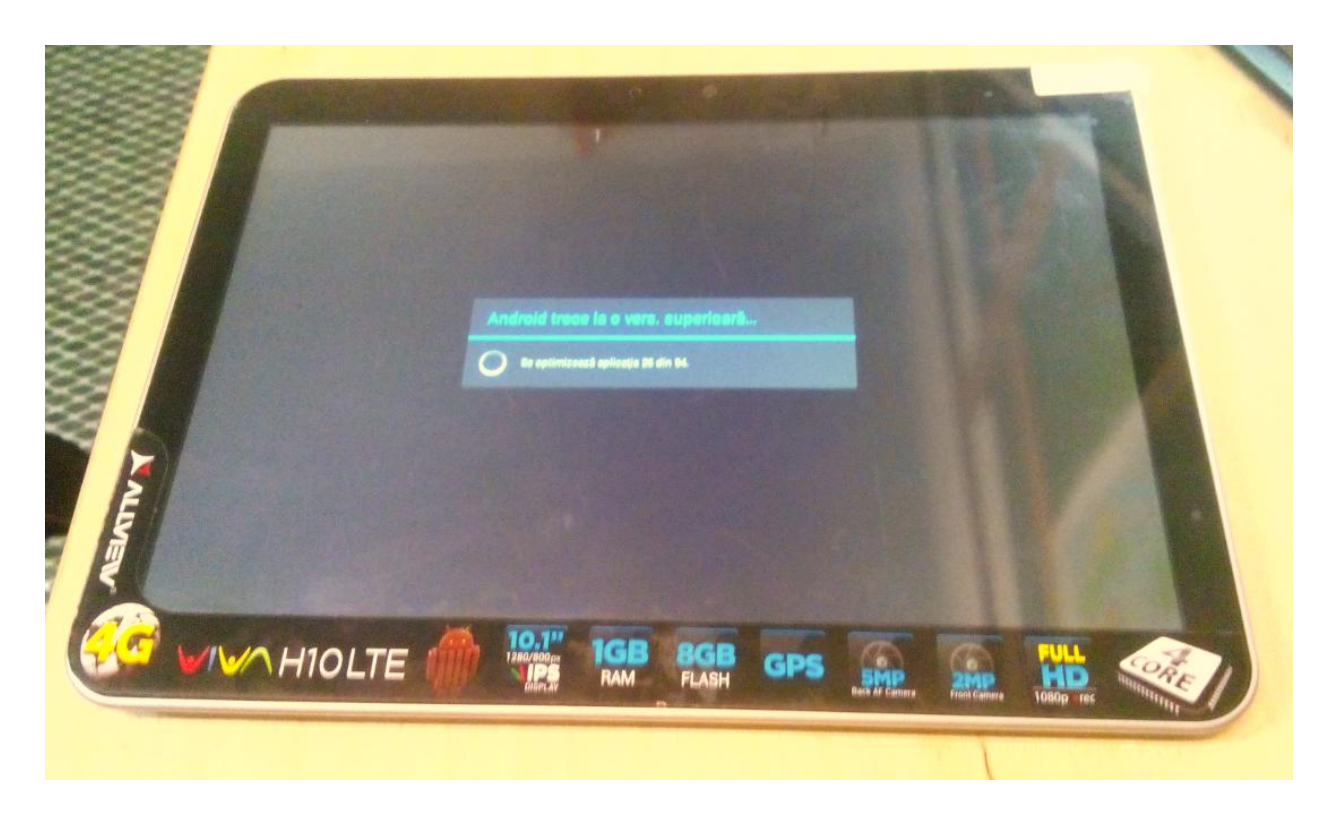

8. On the tablet's screen this message will be displayed: *"Android is upgrading".*

*The update file downloaded in the internal storage will be deleted automatically after the* 

*termination of the update process.*

*We recommend Factory Reset after the update, to avoid some errors.*

*ATTENTION! The tablet's factory reset will completely delete your personal information and the apps installed on the tablet.*